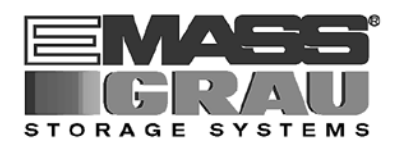

# **User Guide**

# **VirOp for IMS**

**Vir**tual

**Op**erator

**for**

**I**mage **M**anagement **S**ervices

Bestell-Nr. DOC F00 013

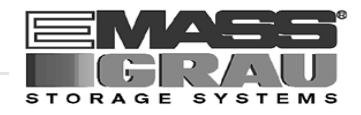

#### Before You Begin Working with this Manual  $\mathbf{1}$

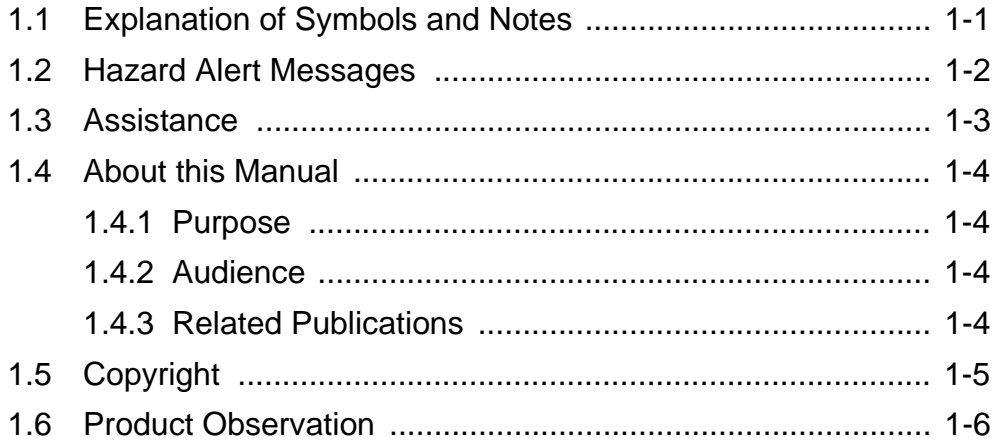

#### **Product Description** 2

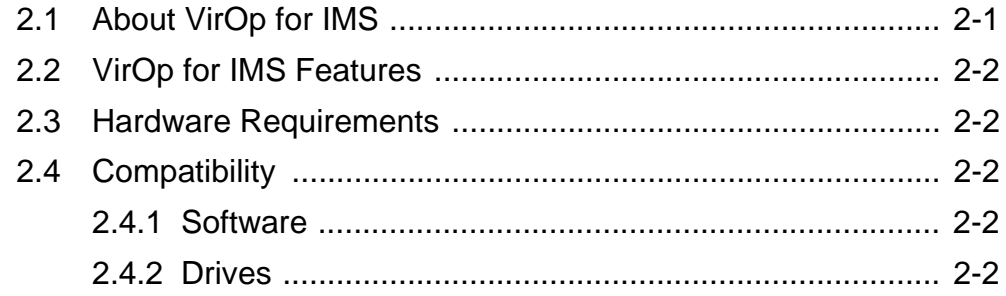

#### Installation and Configuration  $\overline{3}$

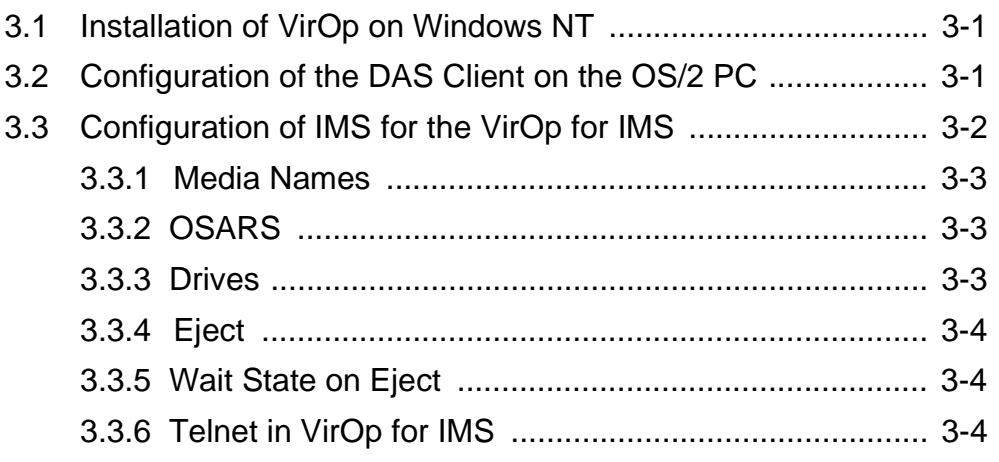

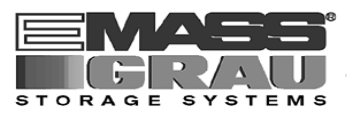

#### Administration  $\overline{4}$

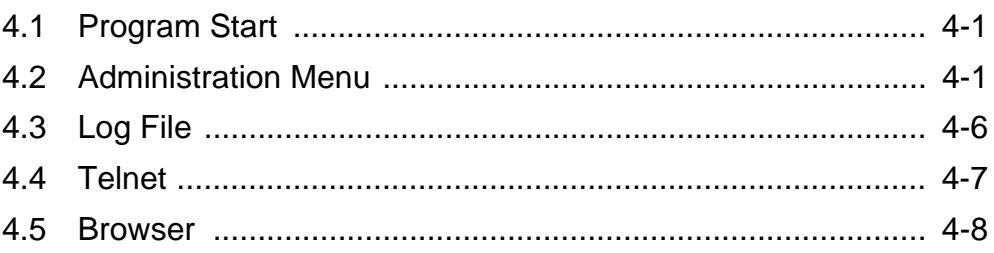

#### Appendix 5

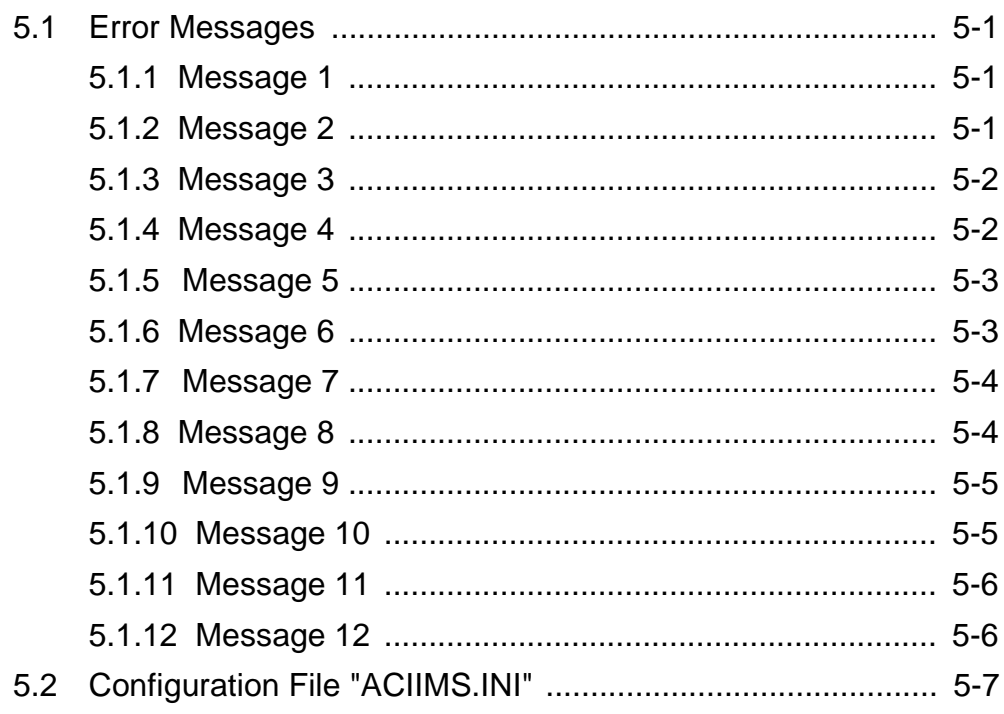

#### $6\phantom{.}$ Index

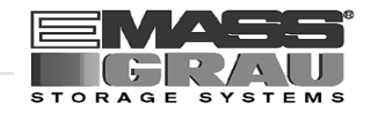

# <span id="page-4-0"></span>**1 Before You Begin Working with this Manual**

## **1.1 Explanation of Symbols and Notes**

The following symbols and highlighted passages draw attention to important information.

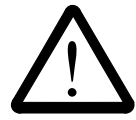

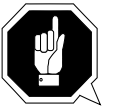

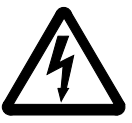

Explanation of these symbols [\(+ "Hazard Alert Messages" from page 1 - 2\)](#page-5-0)

#### **Information/Advice**

**Information important for understanding this introduction.**

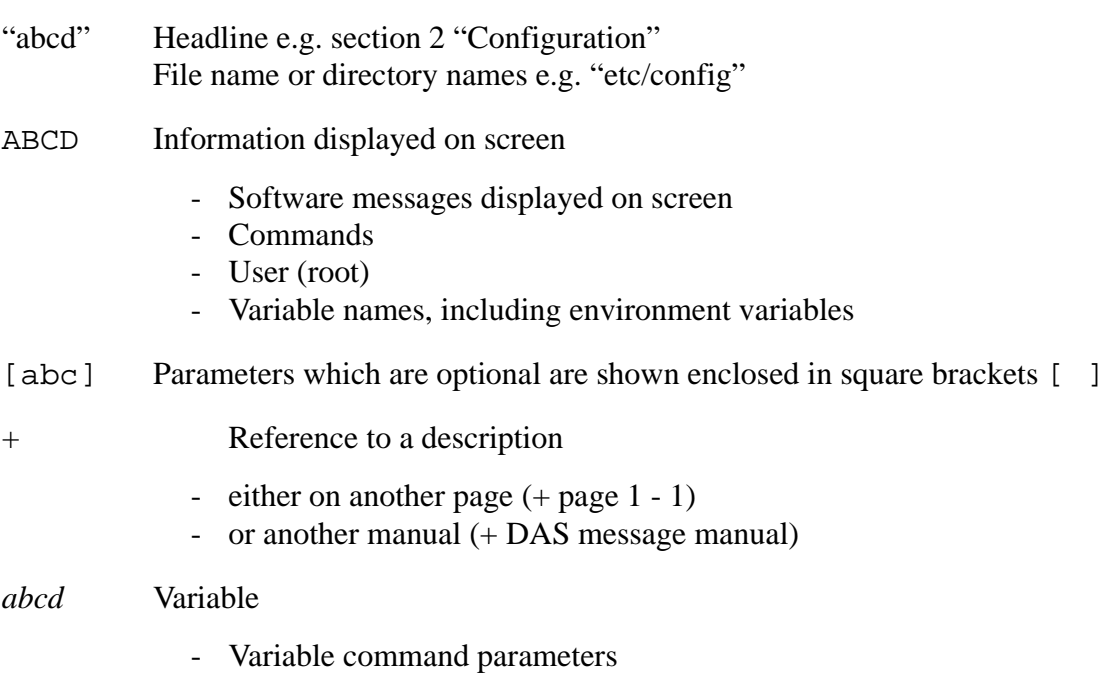

- Variable values referenced in software

<span id="page-5-0"></span>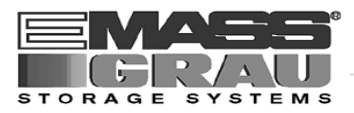

# **1.2 Hazard Alert Messages**

We classify the hazards in several categories. The following table shows the relation of symbols, signal words, the actual hazard, and its possible consequences.

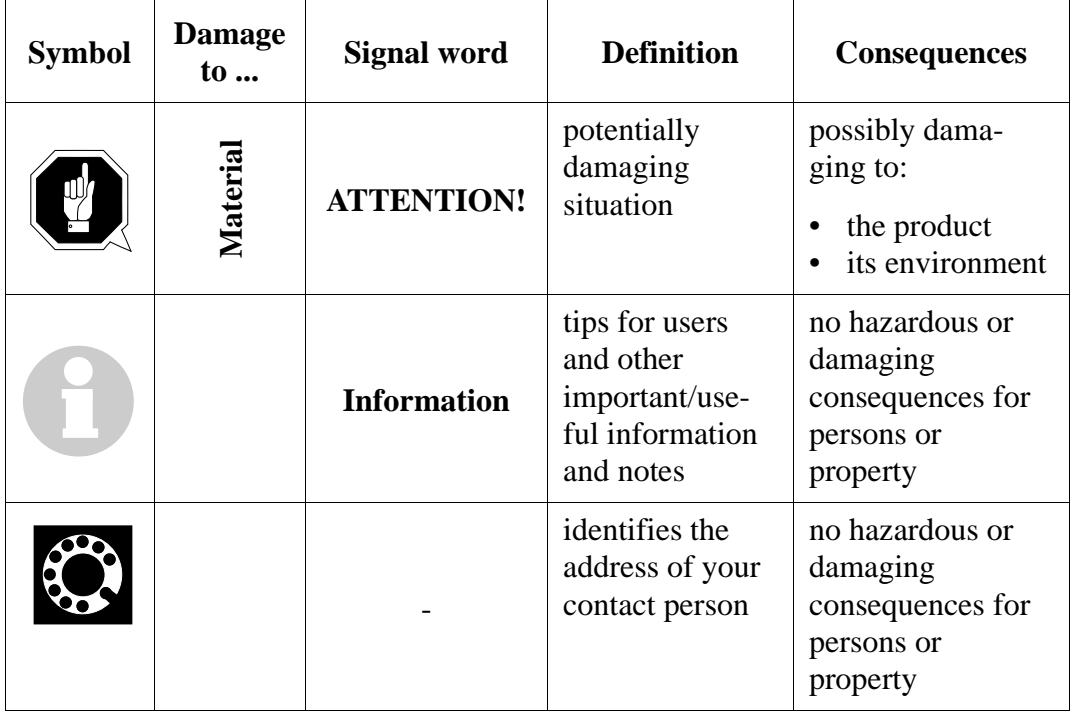

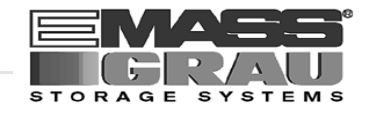

### <span id="page-6-0"></span>**1.3 Assistance**

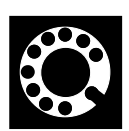

**If you cannot solve problems using this Manual, please contact your contract partner:**

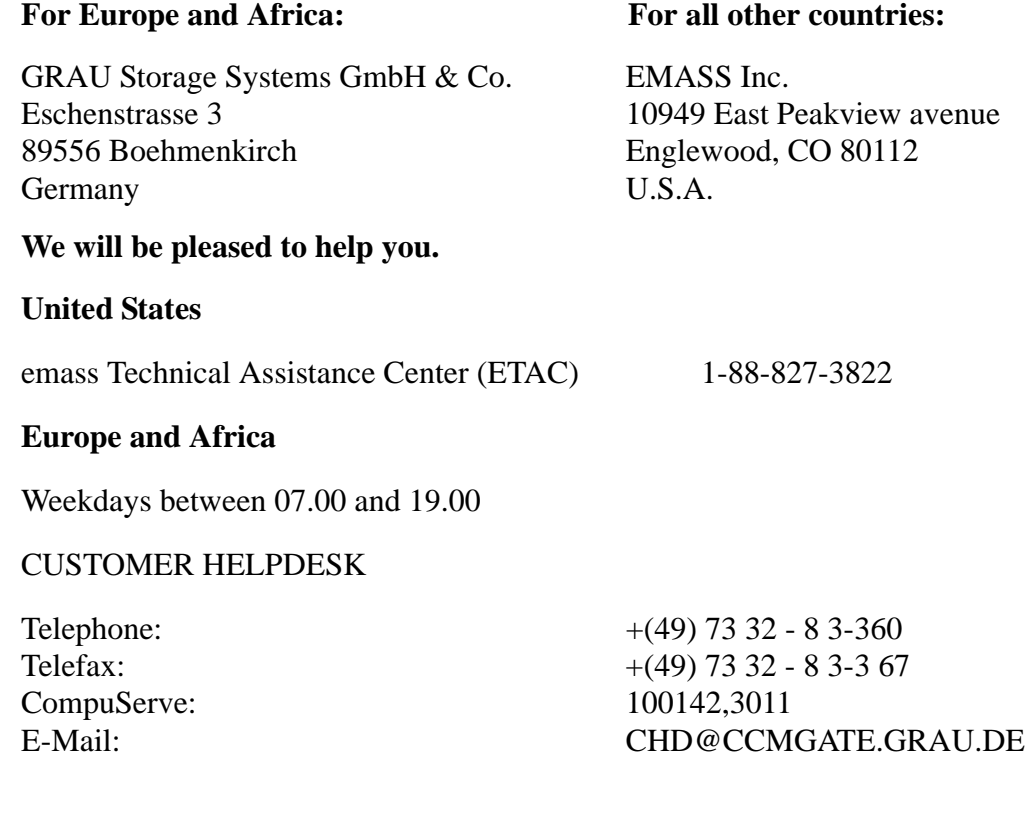

### **At all other times - weekends, night-time etc.**

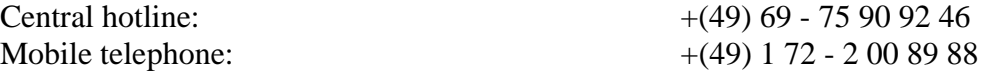

<span id="page-7-0"></span>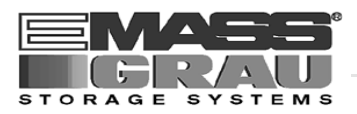

### **1.4 About this Manual**

#### **1.4.1 Purpose**

This guide presents the program VirOp for IMS (the DAS Client on Windows-NT for IMS Software).

#### **1.4.2 Audience**

This guide is intended for DAS Administrators using the VirOp for IMS.

If you cannot solve a problem,

- call a specialist
- ask for information from your service partner or GRAU Storage Systems or EMASS Inc.

#### **1.4.3 Related Publications**

You may wish to reference the following documents:

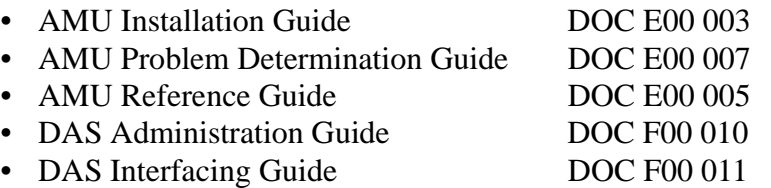

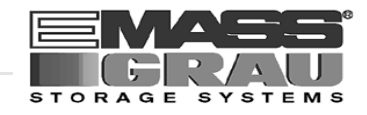

## <span id="page-8-0"></span>**1.5 Copyright**

This document is copyrighted and may not, without written permission from GRAU Storage Systems GmbH and EMASS, Inc., be copied either in whole or in part, duplicated, translated or held on any electronic medium or in machine readable form.

The ABBA software (mechanics, hard- and software) described in this document is supplied on the basis of a general license agreement or single license (entailing the commitment not to pass it on to third parties). The software may only be used and copied as authorized by the agreement. The same applies without restriction to the entire documentation of the ABBA system. Who copies the software (DAS, AMU, robot control) without authority onto cassettes, disks or any other storage medium is liable to prosecution.

GRAU Storage Systems reserves the right to change or adapt the functions desribed in this manual without stating reasons.

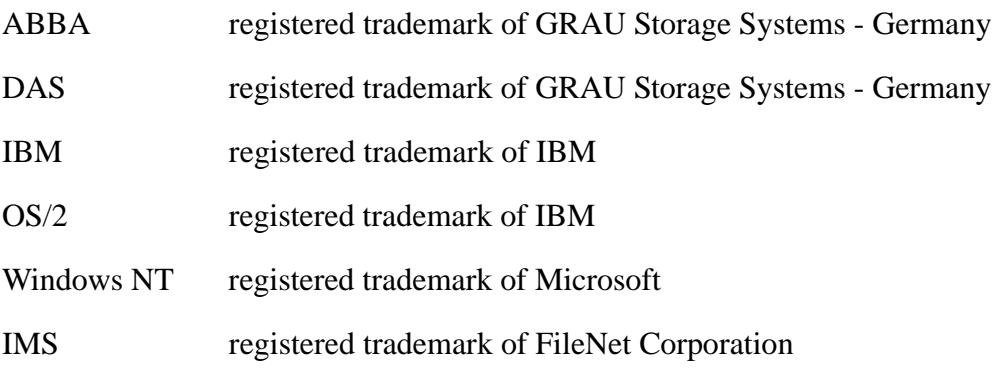

<span id="page-9-0"></span>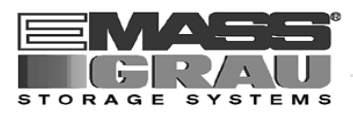

### **1.6 Product Observation**

We are obliged by law to monitor our products even **after** delivery to the customer.

Therefore please communicate every point of interest.

- modified set-up data
- experiences with the product
- repetitive faults
- difficulties with this manual

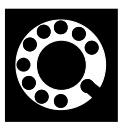

GRAU Storage Systems GmbH & Co. EMASS Inc. Eschenstrasse 3 10949 East Peakview avenue 89556 Boehmenkirch Englewood, CO 80112 Germany U.S.A.

Telephone:  $+ 49 / 73 \frac{32}{83} - 0$  001/303/792/9700<br>Telefax:  $+ 49 / 73 \frac{32}{83} - 1 \frac{48}{80}$  001/303/792/2465 Telefax:  $+ 49 / 73 32 / 83 - 148$ 

#### **For Europe and Africa: For all other countries:**

.

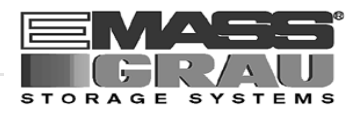

# <span id="page-10-0"></span>**2 Product Description**

### **2.1 About VirOp for IMS**

VirOp (Virtual Operator) for IMS (Image Management Service) is the interface between the Software IMS from FileNet and the DAS Software from GRAU Storage Systems.

All IMS request relating the operation of the drives will piped through the VirOp to the DAS Software. The DAS Software manages the commands for the connected libary. The interface is working like an operator ("the virtual operator").

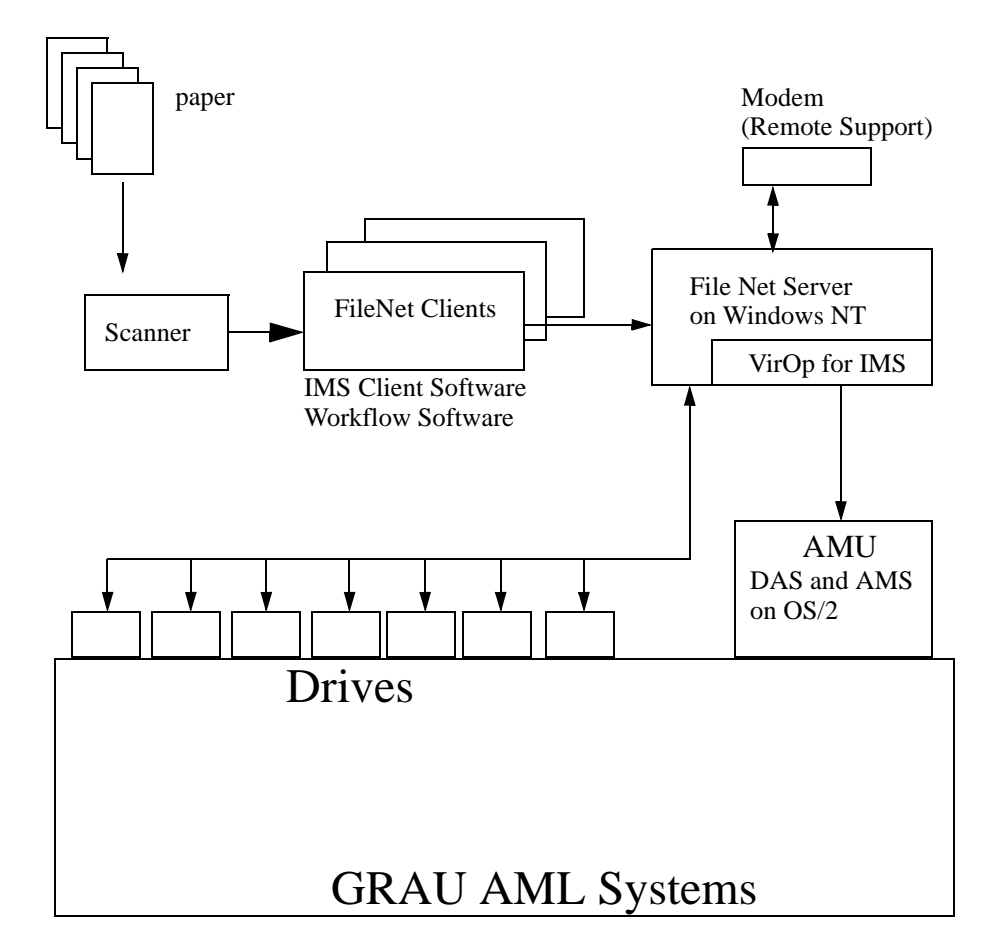

Fig. 2-1: FileNet IMS - Integration

<span id="page-11-0"></span>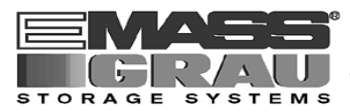

### **2.2 VirOp for IMS Features**

- Programm code is completely in 32 bit Microsoft Windows NT architecture
- Distributed with an easy installation and configuration program
- Program includes an administration tool
- Software provides an interactive mode with build in DAS functions
- Program runs normally in an automatic mode for unattended operations
- Program provides a graphical user interface

### **2.3 Hardware Requirements**

You need for operating the following hardware (minimum):

- Pentium 100 MHz
- 16 MB RAM
- 1 MB Harddisk Space

### **2.4 Compatibility**

#### **2.4.1 Software**

The programm is tested with the following releases:

- Microsoft Windows NT 3.51 and 4.0
- FileNet IMS for Windows NT 3.30
- GRAU Storage Systems DAS 1.30

#### **2.4.2 Drives**

All drives which are

- supported by IMS for Windows NT 3.30
- supported by DAS 1.30
- have a eject button on the front of the device

are supported by ACI for IMS

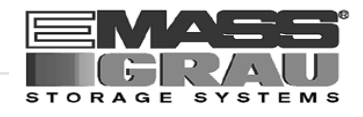

# <span id="page-12-0"></span>**3 Installation and Configuration**

### **3.1 Installation of VirOp on Windows NT**

- Step 1 Close all running applications
- Step 2 Insert the disk "Virtual Operator for IMS" in drive a:
- Step 3 Select via Start and Execute the File A:\setup.exe
- Step 4 Following the installation procedure
- Step 5 Remove the disk drive a:

### **3.2 Configuration of the DAS Client on the OS/2 PC**

- Step 1 Insert the disk in the drive a: of the AMU-PC
- Step 2 Open an OS/2 window and enter:

**C:>** a:\os2setup

- Step 3 Login the Service menue of the AMS software (+ AMU Reference Guide)
- Step 4 Open the AMU Graphical Configuration and select the IMS related drives
- Step 5 Change in the Configuration dialog in the field Description the drive name to LIBRARYx (x stays for an alpha counter of the drive) e.g. LIBRARYA, LIBRARYB, ..
- Step 6 Save the changed configuration.
- Step 7 Edit the file C:\DAS\ETC\CONFIG by entering:

**C:>** epm c:\das\etc\config

<span id="page-13-0"></span>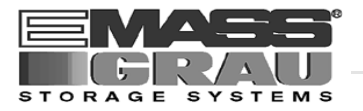

Step 8 Add a new client to the list of DAS clients (Details + DAS Administration Guide)

- client name: IMS
- ip\_adress or hostname: TCP/IP identification of OS/2 PC (AMU)
- requests: complete
- options: (avc, dismount)
- volumes: up to 10 ranges of media names
- drives: LIBARYA .. LIBARYZ equal to the Description in the Graphical Configuration in the AMU

Example:

```
client client_name = IMS,
# ip_address = 192.63.193.60,
         hostname = AMU,
         requests = complete,
         options = (avc,dismount),
         volumes = ((OD0001 - OD9999)),
         drives = ((LIBRARYA-LIBRARYZ))
```
- Step 9 Select TCP/IP and TCP/IP Configuration Icon to open the Window TCP/IP Configuration
- Step 10 Configure and Start the RSH daemon on the AMU PC
- Step 11 Configure the Security for the RSH (Add the HOST-Name of the Windows-NT machine in the list "HOST authorized to use RSH")
- Step 12 Configure and Start an Telnet Deamon on the AMU PC (optional for VirOp Administrator menue)
- Step 13 Save the CONFIG file on a floppy for print out.
- Step 14 Close all applications on the AMU PC and restart the PC

### **3.3 Configuration of IMS for the VirOp for IMS**

```
Step 1 Define for each OSAR a own drive with the related name:
       1. OSAR - LIBRARY A - drive ONE
       2. OSAR - LIBRARY B - drive TWO ...
```
- Step 2 Set all drives in the library to MANUAL MODE.
- Step 3 Set the Screen resolution to 600 x 800

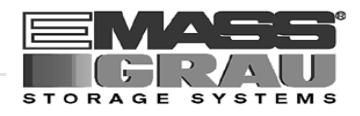

#### <span id="page-14-0"></span>**3.3.1 Media Names**

The media names on IMS are equal to the Volser (Volume Serial Number) in the archive (Barcode label). You can configure the numerical counter with a Prefix.

#### **3.3.2 OSARS**

On your IMS Server you can define aso many OSARS as IMS allows. For each OSAR define a separate library - this means a separate drive. In the automatic mode (virtual operator) VirOp for IMS will serve all currently open OSAR's.

#### **3.3.3 Drives**

Library definitions in OSAR's are related to drives. In the following table you will find a example for the relation between libary and drives.

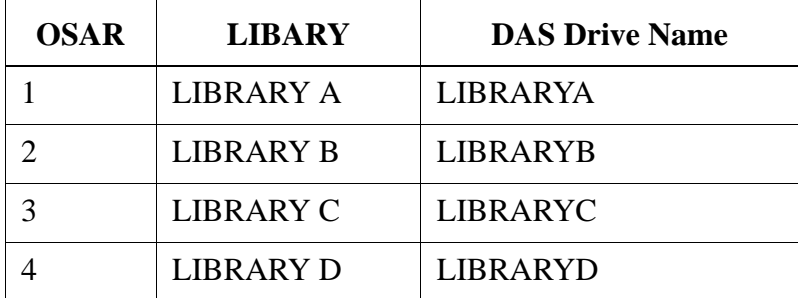

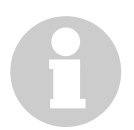

#### **Information**

**Set all drives in the Library to MANUAL MODE in the IMS software.**

<span id="page-15-0"></span>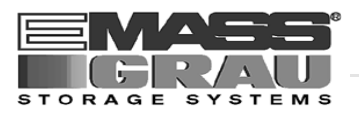

#### **3.3.4 Eject**

The eject is an command for the drive to bring the media out of the drive. This command will commonly beeing sent from the Host software on SCSI. The other way is a command for the robot to press an eject button (if available on the drive)

We recommended for IMS, the second way (eject by robot), because IMS can not force an eject to drives in MANUAL MODE.

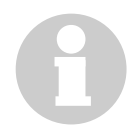

#### **Information**

**The Technical Support of GRAU Storage Systems or EMASS has to configure the automatic eject on keep by robot (**+ **Maintenance Guide).**

#### **3.3.5 Wait State on Eject**

If you try to dismount an media interactively, it could be that the media is in a wait state and IMS has not released the media yet. It takes 2 or 3 minutes before IMS will release the media.

#### **3.3.6 Telnet in VirOp for IMS**

The VirOp Administrator menu uses the standard telnet program fom Microsoft Windows NT for an optional telnet session onthe OS/2 PC.

You have to configure the releated deamons one the OS/2 PC to activate this feature.

If you want use another telnet program,

please set the environment variable TELNET with drive and path of the favorite programm.

Example:

set TELNET=C:\Programme\TCPIP\Telnet.exe

#### **Information**

**Start the environment variable on the startup with AUTOEXEC.BAT or your on login script.**

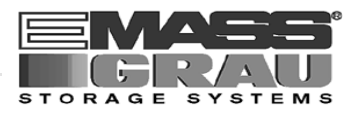

# <span id="page-16-0"></span>**4 Administration**

### **4.1 Program Start**

#### **Information**

**Make sure, that TCP/IP can resolve you configured hostname.** 

- Step 1 Click on Start
- Step 2 Selected the menu "Virtual Operator for IMS"
- Step 3 Click on the Function "Virtual Operator for IMS"
- Step 4 Confirm or Enter the to configuration parameters (+ "Administration Menu" from page 4 - 1)
- Step 5 Click on "Automatic mode" for normal operation

### **4.2 Administration Menu**

| <b>Virtual Operator for IMS</b> |  |  |  |  |
|---------------------------------|--|--|--|--|
| Configuration                   |  |  |  |  |
| Information                     |  |  |  |  |
| Telnet session with DAS Server  |  |  |  |  |
| Interactive mode                |  |  |  |  |
| Automatic mode                  |  |  |  |  |
| About                           |  |  |  |  |
| Fvit                            |  |  |  |  |

Fig. 4-1: Menu "Virtual Operator for IMS"

<span id="page-17-0"></span>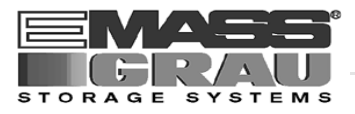

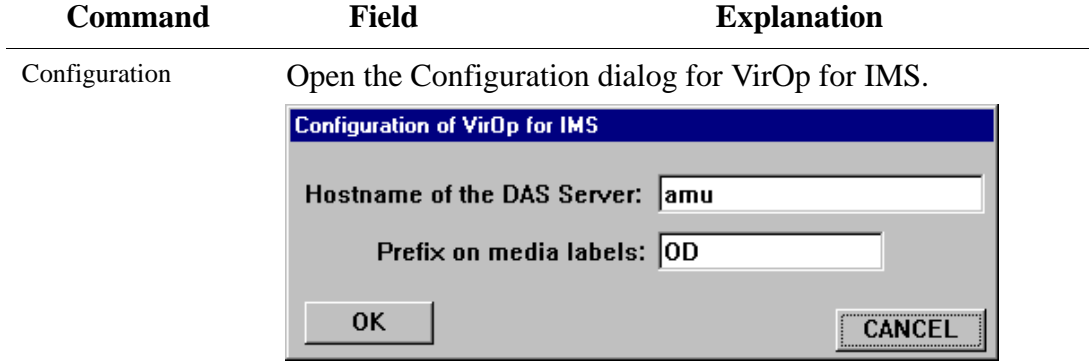

Fig. 4-2: Window "Configuration of VirOp for IMS"

| Hostname<br>of the DAS Ser-<br>ver: | TCP/IP Identification of the AMU (OS/2 PC)<br>with DAS and AMS)                                                                                                    |
|-------------------------------------|----------------------------------------------------------------------------------------------------|
| Prefix on media<br>labels:          | alphanumeric string to add on the volser<br>(e.g. OD for Volser OD0815)                                                                                                    |
| OК                                  | Accept the selected parameters. The parame-<br>ters will be saved in the file aciims.ini<br>in the subdirectory system32 in the Win-<br>dows NT system directory $($ + "Configura-<br>tion File "ACIIMS.INI"" from page $5 - 7$ ) |

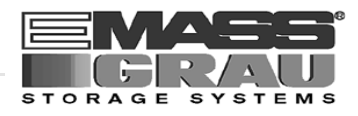

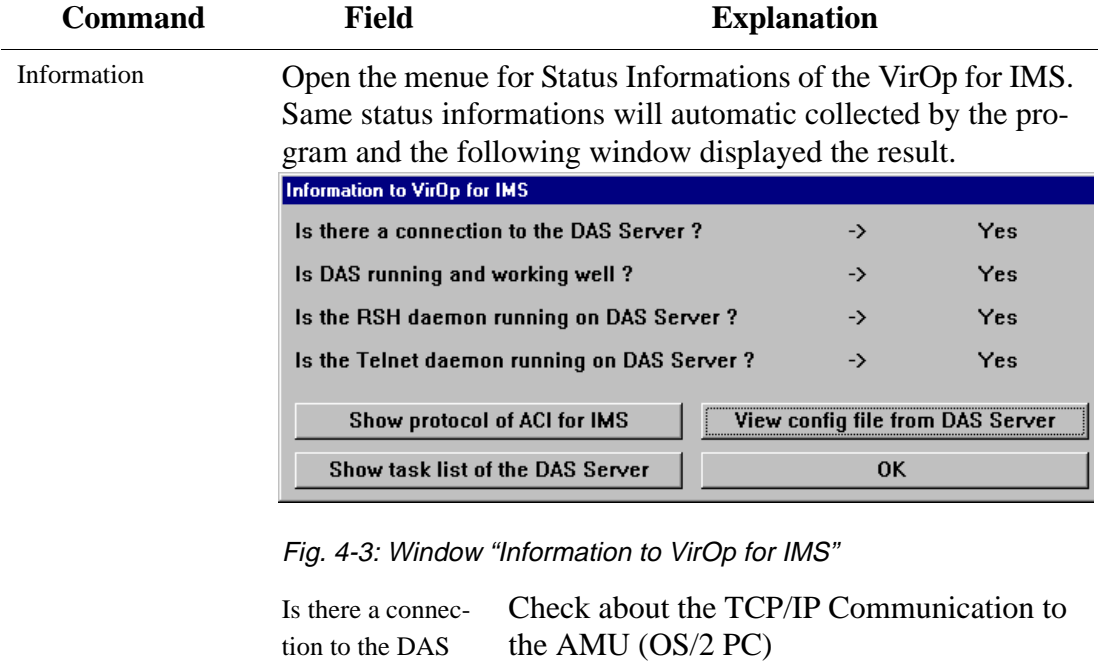

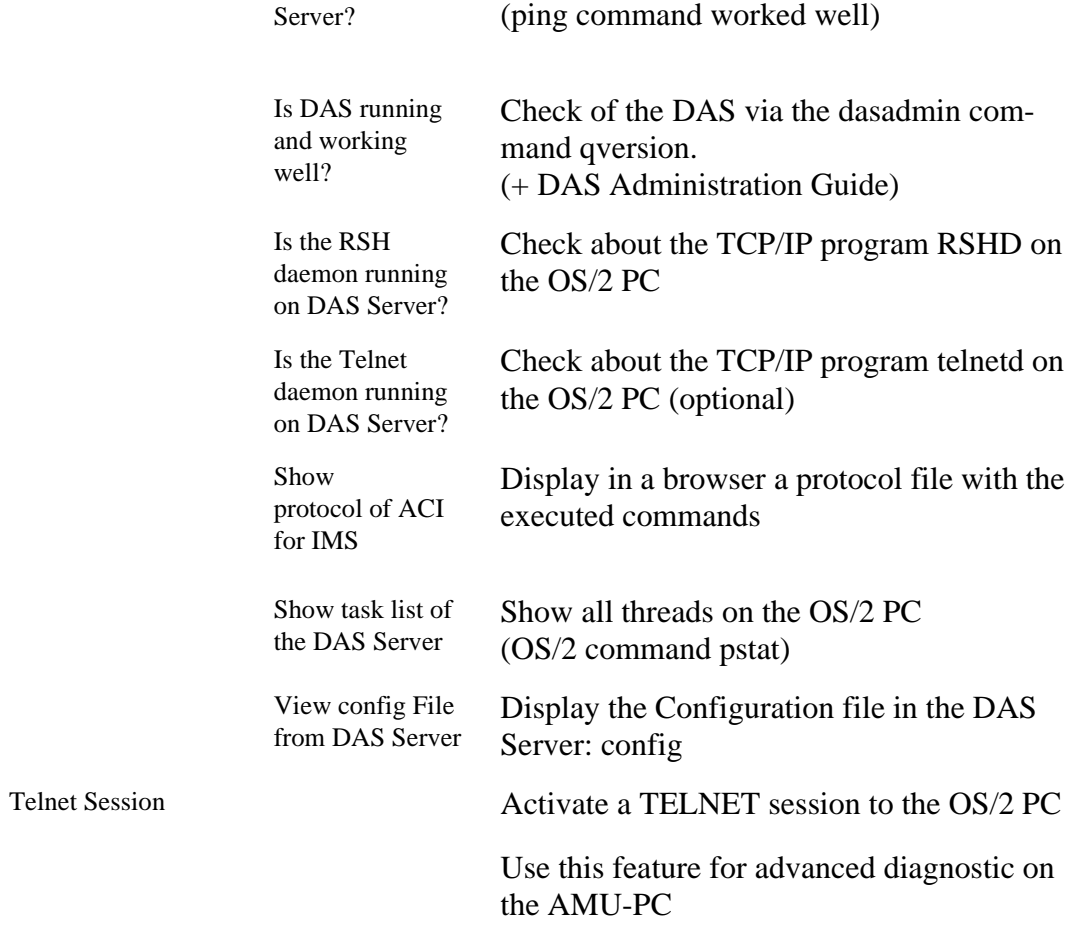

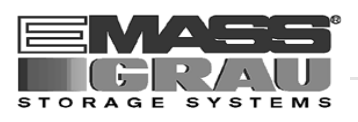

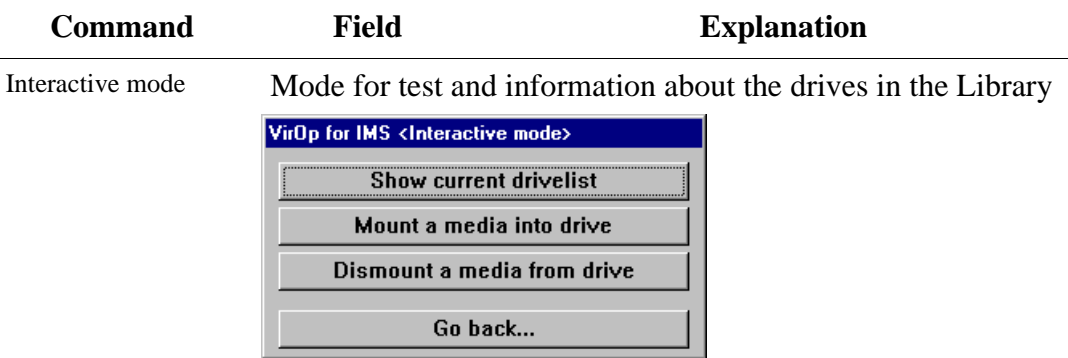

Fig. 4-4: Window " VirOp for IMS <Interactive mode>"

Show current drivelist

Open the information window about the drives in the library.

The window shows the first 12 drives in the library.

| VirOp for IMS <current drive="" list=""></current> |              |            |                      |  |  |
|----------------------------------------------------|--------------|------------|----------------------|--|--|
| Drive Name                                         | <b>State</b> | Owner      | <b>Mounted Media</b> |  |  |
|                                                    |              |            |                      |  |  |
|                                                    |              |            |                      |  |  |
| manual                                             | <b>DOWN</b>  |            |                      |  |  |
| <b>LIBRARYA</b>                                    | <b>DOWN</b>  |            |                      |  |  |
| <b>LIBRARYB</b>                                    | UP.          | <b>IMS</b> | OD0822               |  |  |
| <b>LIBRARYC</b>                                    | <b>DOWN</b>  | —          |                      |  |  |
| <b>LIBRARYD</b>                                    | <b>UP</b>    | <b>IMS</b> | <b>OD0010</b>        |  |  |
| <b>LIBRARYE</b>                                    | <b>UP</b>    | <b>IMS</b> | OD0815               |  |  |
| <b>LIBRARYF</b>                                    | <b>DOWN</b>  |            |                      |  |  |
| <b>LIBRARYG</b>                                    | <b>DOWN</b>  |            |                      |  |  |
| <b>LIBRARYH</b>                                    | <b>UP</b>    | <b>IMS</b> | <b>OD0001</b>        |  |  |
| <b>LIBRARYI</b>                                    | <b>UP</b>    | <b>IMS</b> | <b>OD0020</b>        |  |  |
| <b>LIBRARYJ</b>                                    | <b>DOWN</b>  | -          |                      |  |  |
| <b>LIBRARYK</b>                                    | <b>UP</b>    | <b>IMS</b> | OD0499               |  |  |
| OK                                                 |              |            |                      |  |  |

Fig. 4-5: Window " VirOp for IMS <CURRENT DRIVE LIST>

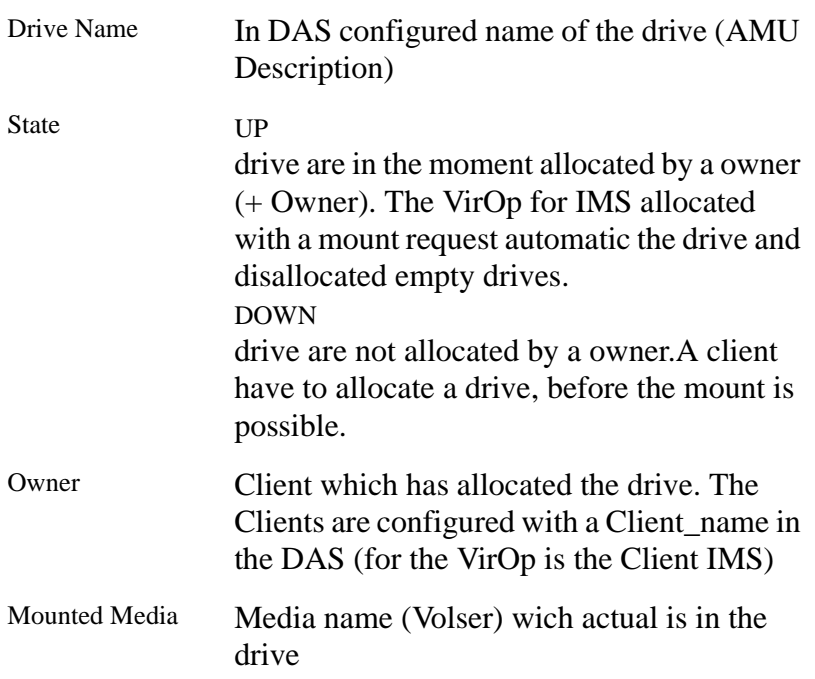

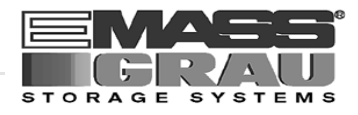

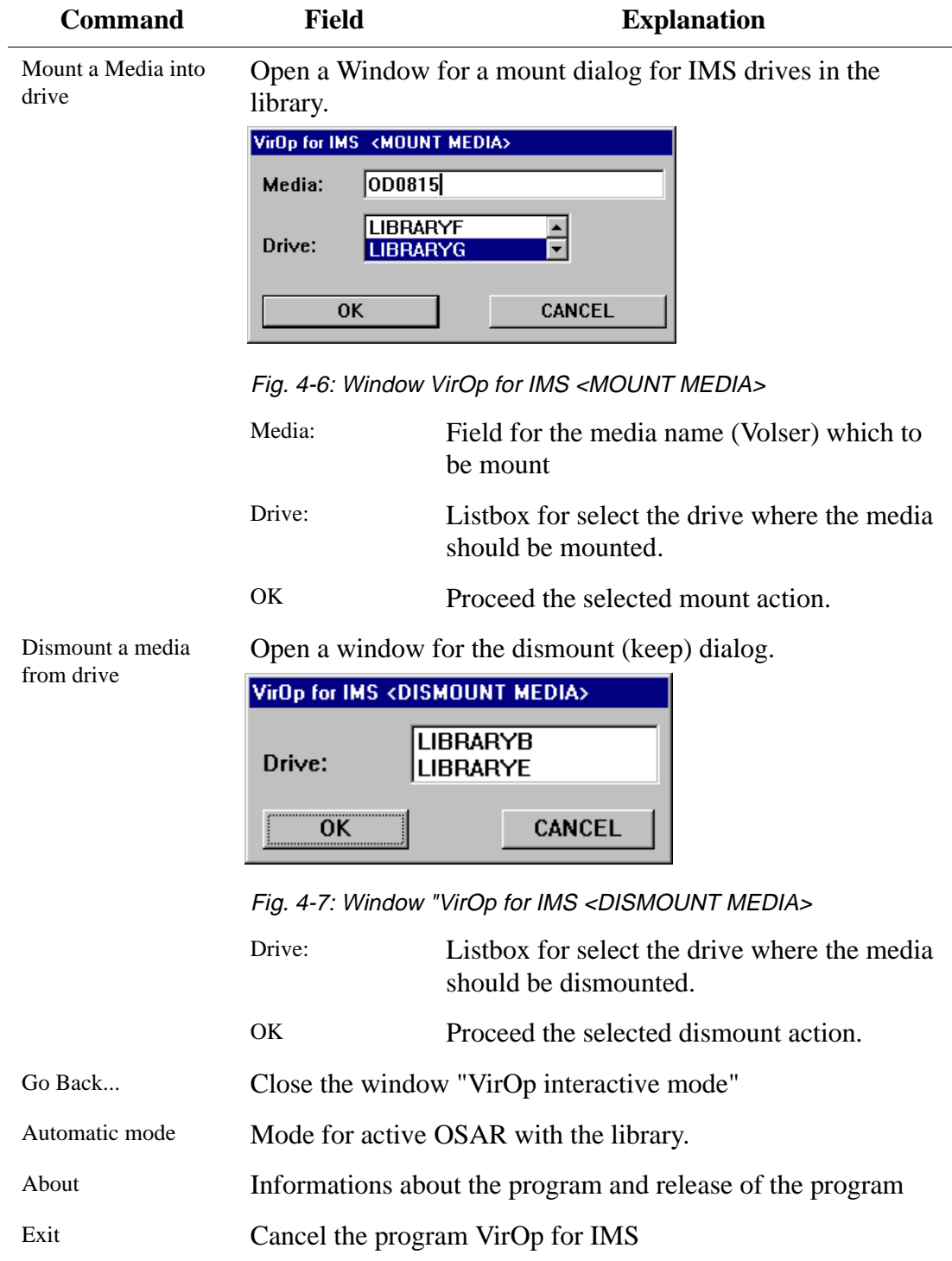

<span id="page-21-0"></span>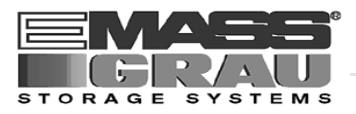

### **4.3 Log File**

The following Example shows a part of the Logfile for the VirOp for IMS.

```
PROTOCOL - VirOp for IMS
=========================
...................................................................... 
DATE / TIME...: Tue 28.01.97 11:04:29 
OSAR..........: -
IMS SAID......
ACI DETERMINED: VOLSER: - DAS-DRIVE: -
DAS REPLYED...: -
REMARK........: Automatic mode was STARTED !
.......................................................................
```
The Logfile is in the directory  $C:\ACIIMS\$  and has the name aciims. log

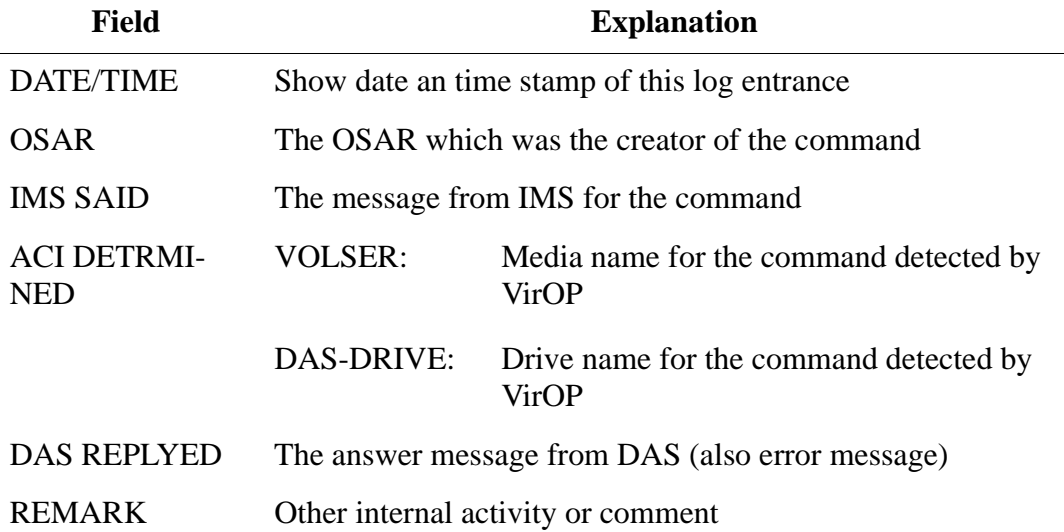

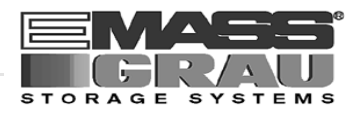

### <span id="page-22-0"></span>**4.4 Telnet**

The Telnet feature is for remote diagnostic on the OS/2 PC. For details about the programs on this PC and OS/2 commands + AMU Reference

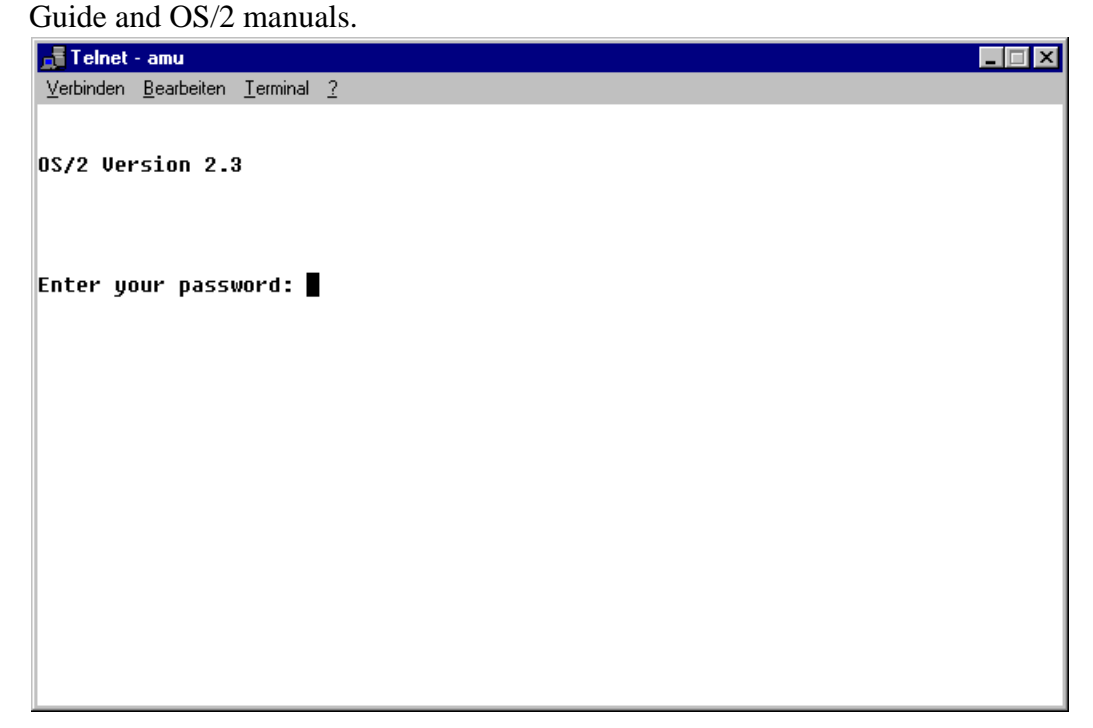

Fig. 4-8: Window "Telnet amu"

<span id="page-23-0"></span>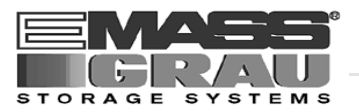

### **4.5 Browser**

With the browser will displayed the file "config" and the logfile "aciims.log"

```
Browser - ACIIMS.LOG
                                       \BoxD\timesEile Hide&Seek ClipCopy ClipAppend Options Help=F1
                                           \blacktrianglePROTOCOL - VirOp for IMS
DATE / TIME...: Tue 28.01.97 11:04:29
0SAR...........:
IMS SAID......: -
ACI DETERMINED: VOLSER: - DAS-DRIVE: -<br>DAS REPLYED...: -
REMARK........: Automatic mode was STARTED !
DATE / TIME...: Tue 28.01.97 11:04:49
0SAR..........: -
IMS SAID......:
ACI DETERMINED: VOLSER: - DAS-DRIVE: -
DAS REPLYED...:
REMARK........: Automatic mode was STOPED !
DATE / TIME...: Tue 28.01.97 11:30:30
0SAR..........: -
IMS SAID......: -
ACI DETERMINED: VOLSER: - DAS-DRIVE: -
DAS REPLYED...:
REMARK........: Automatic mode was STARTED !
```
Fig. 4-9: Window "Browser ACIIMS.LOG"

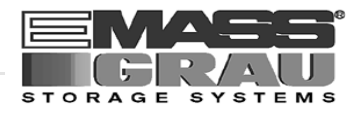

# <span id="page-24-0"></span>**5 Appendix**

### **5.1 Error Messages**

#### **5.1.1 Message 1**

*Can't get config file! RSH Daemon is not running on DAS Server.*

#### **Reason**

The TCP/IP program rshd on the OS/2 PC works not correct.

#### **Recovery**

**Check** 

- the rshd is running on the OS/2 PC
- the TCP/IP configuration for rsh on the OS/2 PC is correct
- the config file exist in on the OS/2 PC on  $C:\d$ as $\text{etc}$

#### **5.1.2 Message 2**

*Can't get config file! There is NO connection to DAS Server.*

#### **Reason**

The TCP/IP connection to the OS/2 PC is not established.

#### **Recovery**

- the connection with an ping command
- the TCP/IP address and the hostname for the OS/2 PC
- that TCP/IP is running on OS/2 (tcpstart)
- the network cable

<span id="page-25-0"></span>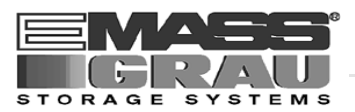

#### **5.1.3 Message 3**

*Can't open telnet session ! TELNET Daemon is not running on DAS Server.*

#### **Reason**

The TCP/IP program telnetd on the OS/2 PC works not correct.

#### **Recovery**

Check

- the telnetd is running on the OS/2 PC
- the TCP/IP configuration for telnetd on the OS/2 PC is correct

#### **5.1.4 Message 4**

*Can't open telnet session ! There is NO connection to DAS Server.*

#### **Reason**

The TCP/IP connection to the OS/2 PC is not established.

#### **Recovery**

- the connection with an ping command
- the TCP/IP address and the hostname for the OS/2 PC
- that TCP/IP is running on OS/2 (tcpstart)
- the network cable

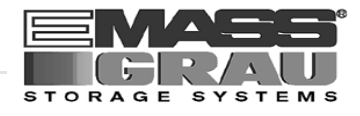

#### <span id="page-26-0"></span>**5.1.5 Message 5**

*Clientname [%1] is not defined on DAS Server !*

%1 name of the configured client (default: IMS)

#### **Reason**

The DAS configuration on the OS/2 PC is not correct for VirOp for IMS.

#### **Recovery**

**Check** 

- the config file exist in on the OS/2 PC on C: $\das\etc$
- the Client configuration is not correct defined  [\(+ "Configuration of the DAS Client on the OS/2 PC" from page 3 - 1\)](#page-12-0)

#### **5.1.6 Message 6**

*Connection to DAS Server [%1] is OK but thr RSH Daemon is NOT running !*

%1 name of the configured DAS Server (TCP/IP Hostname)

#### **Reason**

The TCP/IP program rshd on the OS/2 PC works not correct.

#### **Recovery**

- the rshd is running on the OS/2 PC
- the TCP/IP configuration for rsh on the OS/2 PC is correct

<span id="page-27-0"></span>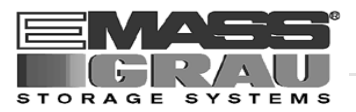

#### **5.1.7 Message 7**

*DAS is NOT running on server !*

#### **Reason**

The request get no answer from the DAS software .

#### **Recovery**

**Check** 

- the DAS/2 is running on OS/2 PC
- the AMU (KRN) is running on OS/2 PC

#### **5.1.8 Message 8**

*DAS is not working well on server !*

#### **Reason**

The request get no answer from the DAS software .

#### **Recovery**

- the wdc.cmd file in the directory c:\das\tools is available and ok.
- the DAS/2 is running on OS/2 PC
- the AMU (KRN) is running on OS/2 PC

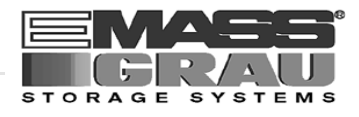

#### <span id="page-28-0"></span>**5.1.9 Message 9**

*No access to the DAS Server amu! Make sure the DAS Server is accessable!*

#### **Reason**

The TCP/IP connection to the OS/2 PC is not established during the installation.

#### **Recovery**

Check

- the connection with an ping command
- the TCP/IP address and the hostname for the OS/2 PC
- that TCP/IP is running on OS/2 (tcpstart)
- the network cable

#### **5.1.10 Message 10**

*NO access to the DAS Server [%1] or RSHD is not running on DAS Server !*

%1 name of the configured DAS Server (TCP/IP Hostname)

#### **Reason**

The remote shell request get no answer from the OS/2 PC .

#### **Recovery**

- the rshd works correct and is configured
- the wdc.cmd file in the directory c:\das\tools is available and ok.
- the DAS/2 is running on OS/2 PC
- the AMU (KRN) is running on OS/2 PC

<span id="page-29-0"></span>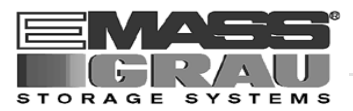

#### **5.1.11 Message 11**

*Please configurate the system !*

#### **Reason**

The Program is started without or wrong configuration.

#### **Recovery**

**Check** 

- the configured hostname in the VirOp is correct
- the TCP/IP is running on the Windows NT
- the cable is connected to the OS/2 PC with the DAS
- the TCP/IP can resolve the Hostname of the OS/2 PC
- the OS/2 PC is active with TCP/IP and the DAS software
- the correct TCP/IP address is configured on the OS/2 PC

#### **5.1.12 Message 12**

*RSHD is not running on DAS server !*

#### **Reason**

The TCP/IP program rshd on the OS/2 PC works not correct.

#### **Recovery**

- the rshd is running on the OS/2 PC
- the TCP/IP configuration for rsh on the OS/2 PC is correct

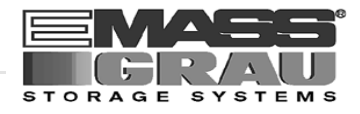

# <span id="page-30-0"></span>**5.2 Configuration File "ACIIMS.INI"**

The configuration will saved in the file "aciims.ini" in the subdirectory system32 in the Windows NT system directory.

Example:

[ACIIMS] dasserver=amu prefix=OD

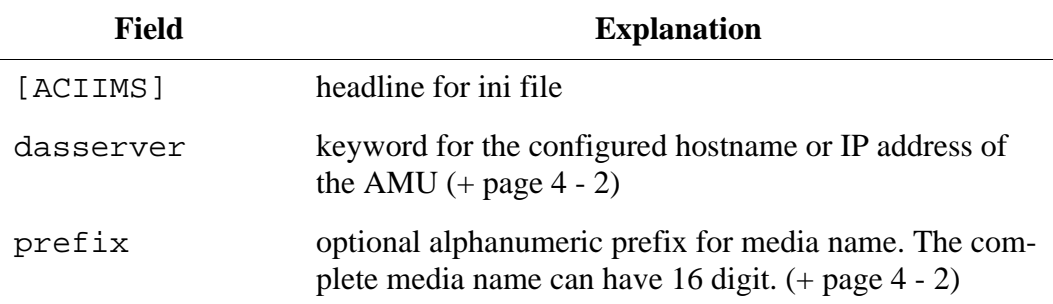

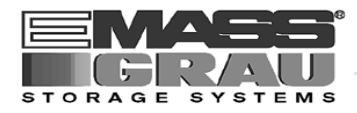

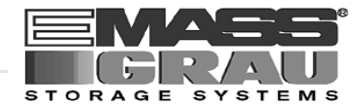

# <span id="page-32-0"></span>**6 Index**

# **A**

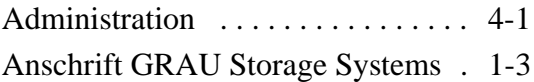

### **B**

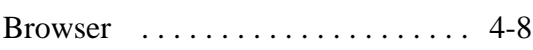

# **C**

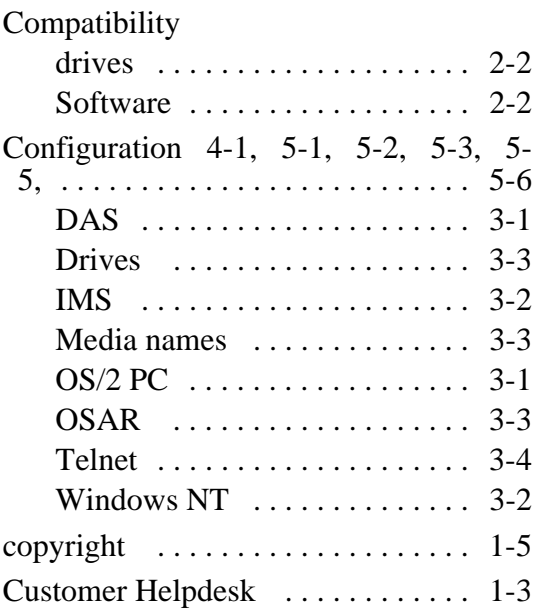

# **D**

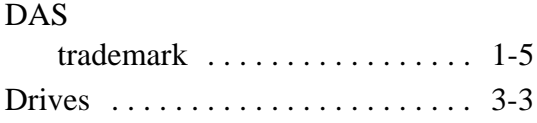

# **E**

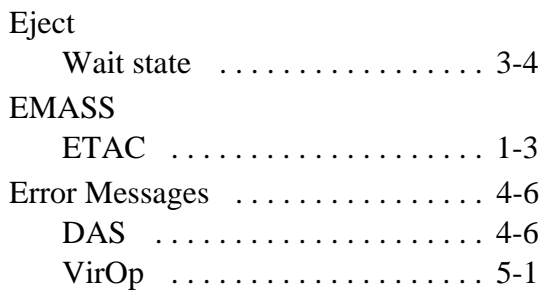

# **F**

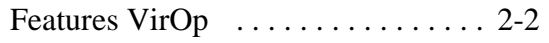

# **G**

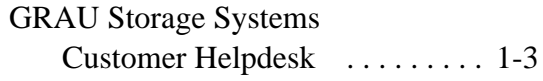

# **H**

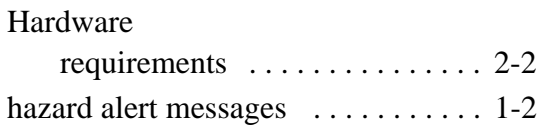

# **I**

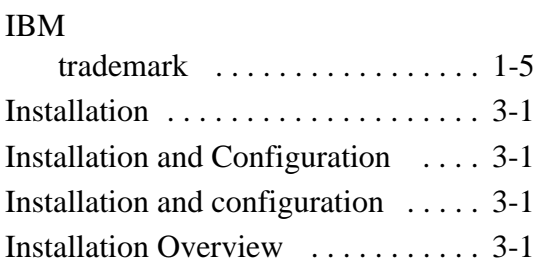

### **L**

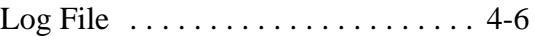

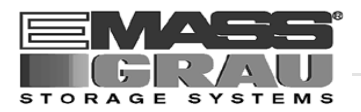

# **M**

[Media names . . . . . . . . . . . . . . . . . . 3-3](#page-14-0)

# **O**

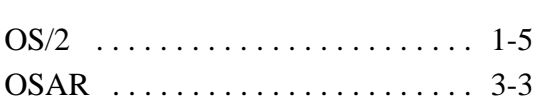

# **P**

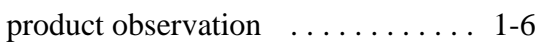

# **R**

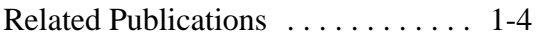

# **S**

symbols

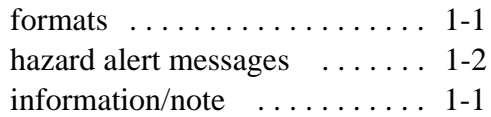

# **T**

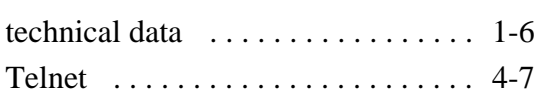

# **V**

VirOp for IMS  $\dots \dots \dots \dots \dots \dots 2-2$